# Canon

# **IXUS 510 HS IXUS 240 HS**

# **راهنمای لن بیسیم**

- •این راهنما روش استفاده از دوربین برای ارسال بیسیم تصاویر را توضیح می دهد. برای دستورالعملهای کار کردن با دوربین و اقدامات احتیاطی قبل از استفاده، *راهنمای کاربر دوربین ر*ا بخوانید.
	- •این راهنما شما را با نحوه استفاده درست از دوربین آشنا می کند.
		- •این راهنما را برای مراجعات بعدی در دسترس نگهداری کنید.

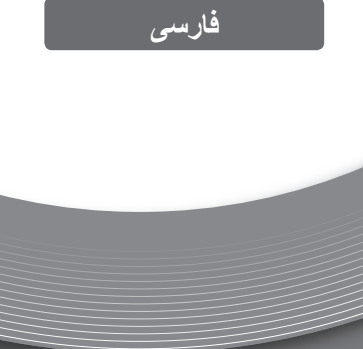

 $W-1$ 

# **با عملکرد لن بیسیم چه کارهایی می توانید انجام دهید**

این دوربین یک محصول دارای تاییدیه \*RFi-Wi است. شما می توانید به صورت بیسیم به این دستگاهها با قابلیت Fi-Wi وصل شوید و تصاویر را ارسال کنید. \*Fi-Wi یک نام تجاری است که نشان دهنده قابلیت تعامل دستگاههای لن بیسیم می باشد.

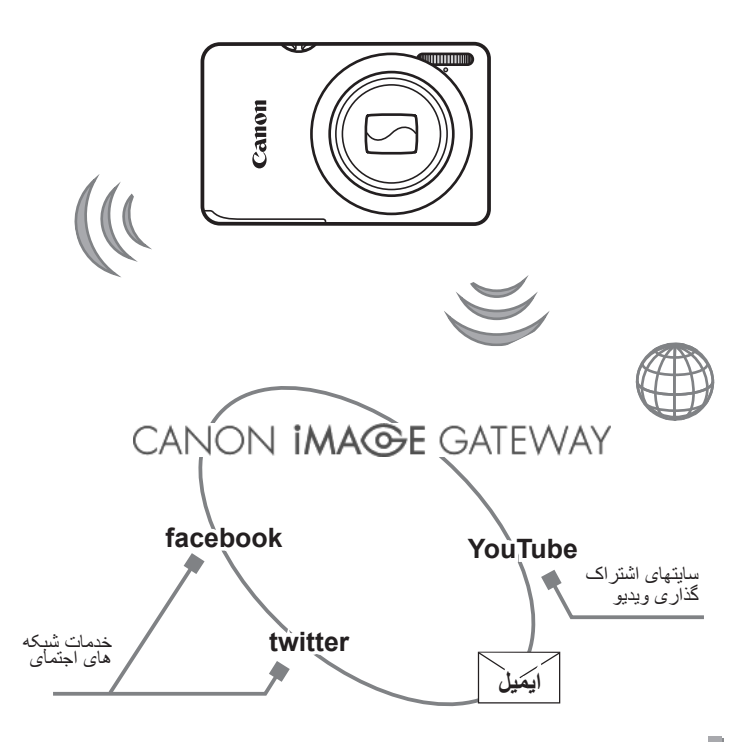

**اتصال به خدمات وب**

GATEWAY iMAGE CANON یک خدمت عکس آنالین است و برای افرادی که این محصول را خریداری کرده اند قابل دسترس می باشد. اگر به صورت رایگان برای عضویت ثبت نام کرده باشید، می توانید از GATEWAY iMAGE CANON برای دسترسی به خدمات مختلف وبی مانند خدمات شبکه های اجتماعی بر روی کامپیوتر استفاده کنید.

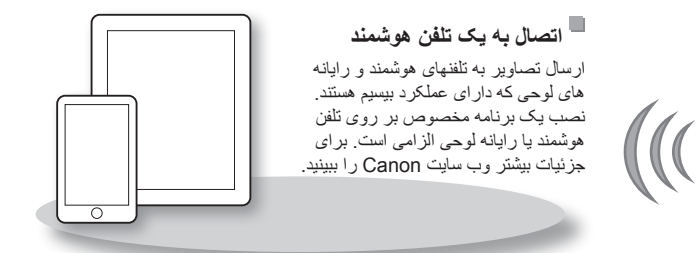

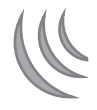

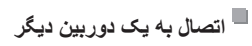

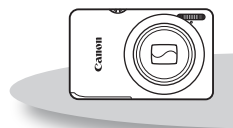

استفاده از عملکرد بیسیم برای ارسال تصاویر بین دوربینهای Canon.

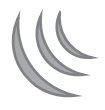

**اتصال به یک کامپیوتر**

برای ارسال بیسیم تصاویر از روی دوربین به روی کامپیوتر از نرم افزار همراه استفاده کنید. برای جزئیات بیشتر در مورد نرم افزار همراه راهنمای کاربر *EX ImageBrowser* را ببینید.

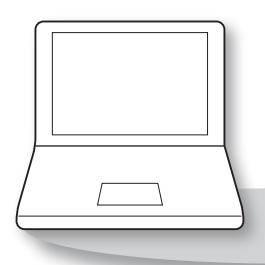

**کشورها و مناطقی که استفاده از لن بیسیم در آنها تصویب شده است**

HS 510 IXUS و HS 240 IXUS با قوانین سیگنالهای رادیویی در کشورهای زیر )در ژانویه 2012( سازگار هستند.

#### **IXUS 510 HS/IXUS 240 HS**

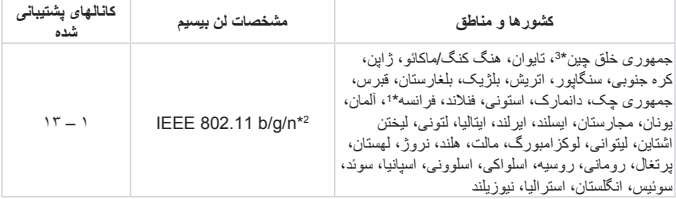

\*1 استفاده از عملکرد بیسیم در خارج از ساختمان در فرانسه ممنوع است. \*2 فقط باند 2.4 گیگاهرتز پشتیبانی می شود. \*3 فقط HS 510 IXUS می تواند استفاده شود. •استفاده از عملکرد لن بیسیم در کشورهایی که در لیست باال نیستند تصویب نشده است. •برای آخرین اطالعات در مورد کشورها و مناطقی که استفاده از لن بیسیم در آنها تصویب شده است، وب سایت Canon را ببینید.

# **فهرست مطالب**

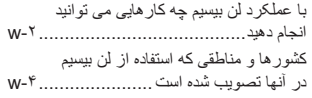

#### **قبل از استفاده از دوربین-6......................w**

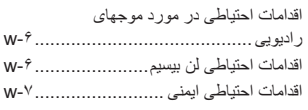

- **..***1***آماده سازی های لن بیسیم -9.............w** استفاده از لن بیسیم برای ارسال تصاویر از روی دوربین-10...............................w ثبت یک نام خودمانی برای دوربین )فقط بار اول( .................................w11-
- **..***2***اتصال به خدمات وب-13..................w**

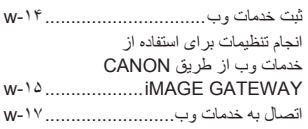

**..***3***اتصال به یک تلفن هوشمند -19..........w**

افزودن یک تلفن هوشمند-20.....................w

**..***4***اتصال به یک دوربین دیگر -23..........w**

افزودن یک دوربین-24...........................w

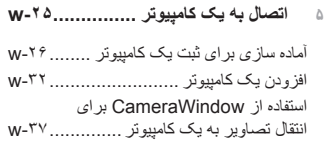

**..***6***ارسال تصاویر -41.........................w** ارسال تصاویر تکی -42..........................w ارسال همزمان تصاویر -43......................w

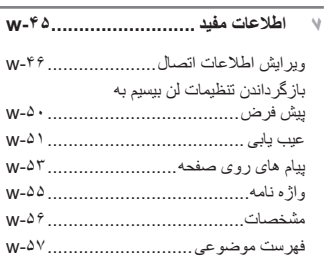

# **قبل از استفاده از دوربین**

**اقدامات احتیاطی در مورد موجهای رادیویی**

- این محصول دارای یک ماژول WLAN تایید شده است. در HS 510 IXUS شماره مدل 1735PC، و در HS 240 IXUS شماره مدل 1739PC( دارای ماژول WLAN مدل 217WM )است.
	- انجام کارهای زیر ممکن است باعث مجازات قانونی شود: - تغییر یا دستکاری در محصول - جدا کردن برچسبهای تاییدیه از روی محصول
- بر اساس قوانین تبادل و تجار ت خارجی، مجوز صادرات (یا مجوز خدمات تراکنش) از دولت ژاپن برای صادر کردن منابع یا خدمات استراتژیک )شامل این محصول( به خارج از ژاپن الزم است.
	- به علت اینکه این محصول دارای نرم افزار رمزگذاری آمریکایی است، تحت قوانین مجوزهای صادرات ایاالت متحده قرار می گیرد و نباید به کشوری که در تحریم تجارت ایاالت متحده است، صادر یا برده شود.

**اقدامات احتیاطی در مورد تداخل موجهای رادیویی**

 این محصول ممکن است با دستگاههای دیگری که امواج رادیویی منتشر می کنند تداخل کند. برای جلوگیری از تداخل، مطمئن شوید که از این دستگاه در دورترین فاصله ممکن از آن دستگاهها استفاده می کنید یا همزمان با هم از این دستگاهها استفاده نمی کنید.

### **اقدامات احتیاطی لن بیسیم**

- حتما از تنظیماتی که برای لن بیسیم انجام می دهید یادداشت بردارید. تنظیمات لن بیسیم ذخیره شده در این محصول ممکن است به علت کارکردن نادرست با آن، اثرات موجهای رادیویی یا الکتریسیته ساکن، تصادفی یا در اثر کارکرد نادرست، پاک شوند. به عنوان اقدام احتیاطی، حتما از تنظیماتی که بر روی لن بیسیم انجام داده اید، یادداشت بردارید. لطفا توجه داشته باشید که Canon مسئولیت افت کیفیت محتوا، خسارت مستقیم یا غیرمستقیم یا کم شدن درآمد در اثر استفاده از این محصول را نمی پذیرد.
	- هنگام انتقال این محصول به شخصی دیگر، دور انداختن آن یا ارسال آن برای تعمیر حتما از تنظیماتی که بر روی لن بیسیم انجام داده اید یادداشت بردارید و در صورت نیاز محصول را به تنظیمات پیش فرص بازنشانی کنید )پاک کردن تنظیمات(.
	- Canon غرامتی برای گم شدن یا دزدیده شدن محصول پرداخت نمی کند. Canon مسئولیتی را در قبال خسارت وارد شده در مورد دسترسی غیرمجاز به داده های ثبت شده )مقصدهای انتقال تصویر و غیره( در صورت دزدیده شدن یا گم شدن محصول نمی پذیرد.

 حتما از محصول به روشی که در این راهنما توضیح داده شده استفاده کنید. حتما از عملکردهای لن بیسیم به روشی که در این راهنما توضیح داده شده و نوشته شده است استفاده کنید. Canon مسئولیتی در قبال خسارات یا ضرر وارد شده در صورت استفاده از این محصول و عملکردهای آن به روشهایی به غیر از روشهای توضیح داده شده در این راهنما نمی پذیرد.  از عملکرد لن بیسیم این محصول نزدیک تجهیزات پزشکی یا دیگر تجهیزات الکترونیکی استفاده نکنید. استفاده از عملکر د لن بیسیم این محصول نز دیک تجهیز ات بز شکی یا دیگر تجهیز ات الکتر و نیکی

ممکن است بر عملکرد آن دستگاهها تاثیر بگذارد.

#### **اقدامات احتیاطی ایمنی**

از آنجایی که لن بیسیم از موجهای رادیویی برای انتقال سیگنال استفاده می کند، اقدامات احتیاطی ایمنی بیشتری نسبت به لن کابلی باید صورت گیرد. در هنگام استفاده از لن بیسیم، نکات زیر را به یاد داشته باشید.  فقط از شبکه هایی استفاده کنید که مجاز به استفاده از آنها هستید. این محصول شبکه های لن بیسیم نزدیک را جستجو کرده و نتایج را بر روی صفحه نشان می دهد. شبکه هایی که مجاز به استفاده از آنها نیستید (شبکه های ناشناس) نیز ممکن است نشان داده شوند. با این حال، اتصال به آن شبکه ها یا تالش برای استفاده از آنها ممکن است به عنوان دسترسی غیر مجاز شناخته شود. حتما از شبکه هایی استفاده کنید که مجاز به استفاده از آنها هستید و تالش نکنید که به شبکه های ناشناس دیگر متصل شوید.

اگر تنظیمات امنیتی به درستی انجام نشده باشند، این مشکالت ممکن است رخ دهند.

- نظارت غیرمجاز بر انتقال اشخاص ثالث با نیتهای خرابکارانه ممکن است بر روی انتقالهای لن بیسیم نظارت کنند و تالش کنند تا به داده هایی که ارسال می کنید دسترسی یابند.
- دسترسی غیرمجاز به شبکه اشخاص ثالث با نیتهای خرابکارانه ممکن است به شبکه ای که در حال استفاده از آن هستید دسترسی غیرمجاز پیدا کنند و اقدام به دزدی، تغییر یا تخریب اطالعات نمایند. به عالوه، شما ممکن است قربانی دیگر انواع دسترسیهای غیرمجاز به شبکه مانند جعل هویت )زمانی که شخصی از هویت شما بر ای دستر سی به اطلاعات غیر مجاز استفاده می کند) و حملات پیش آغاز ین (زمانی که فردی به عنوان یک هدف اولیه به شبکه شما دسترسی غیرمجاز پیدا می کند و از آن جهت پوششی برای نفوذ به دیگر سیستمها استفاده می کند( شوید.

برای جلوگیری از به وجود آمدن این مشکالت حتما شبکه لن بیسیم خود را ایمن کنید. قبل از استفاده از عملکرد لن بیسیم این دوربین، مطمئن شوید که از امنیت لن بیسیم درک درستی دارید تا در تنظیمات امنیتی، بین راحتی و امنیت تعادل برقرار کنید.

> Complies with **IDA Standards** DB00671

رای دیدن نسخه اصلی اعالمیه تطابق، لطفا به این آدرس مراجعه کنید:

#### **CANON EUROPA N.V.**

Bovenkerkerweg 59-61, 1185 XB Amstelveen, The Netherlands **CANON INC.** 

30-2, Shimomaruko 3-chome, Ohta-ku, Tokyo 146-8501, Japan

# $\left| \right|$

# **آماده سازی های لن بیسیم**

این فصل روش استفاده از عملکرد لن بیسیم دوربین را برای اتصال به دستگاههای دیگر همراه با تمام تنظیمات توضیح می دهد. **استفاده از لن بیسیم برای ارسال تصاویر از روی دوربین**

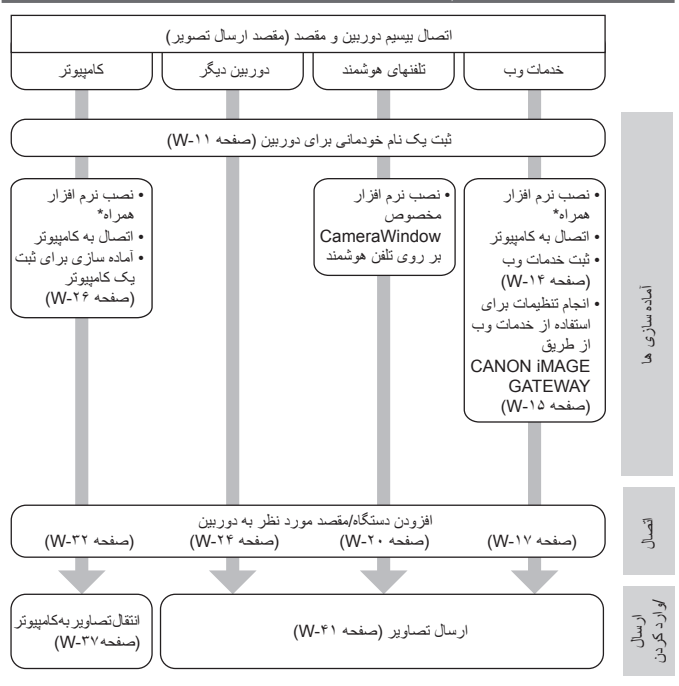

 \*دستورالعملهای این راهنما زمانی قابل انجام است که نرم افزار موجود در سی دی همراه به درستی نصب شده باشد. برای دستورالعمل نصب نرم افزار راهنمای کاربر دوربین را ببینید.

# **ثبت یک نام خودمانی برای دوربین )فقط بار اول(**

1

برای آغاز کار، یک نام خودمانی برای دوربین ثبت کنید. این نام خودمانی در هنگام اتصال از طریق لن بیسیم بر روی دستگاههای مقصد نمایش داده می شود.

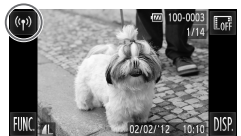

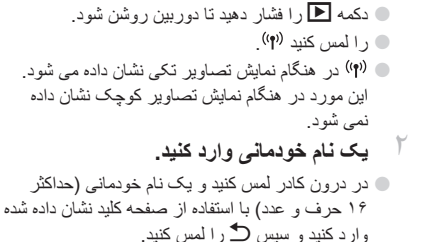

**به صفحه لن بیسیم بروید.**

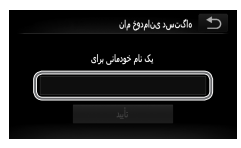

 $\bigotimes$  زمانی که به صورت بیسیم به هر دستگاه دیگری غیر از کامپیوتر وصل می شوید، یک کارت حافظه باید در دوربین قرار داشته باشد. زمانی که به صورت بیسیم به یک تلفن هوشمند وصل می شوید، تصاویر باید در کارت حافظه ذخیره شوند.

●● ]تأیید[ را لمس کنید.

 برای تغییر نام خودمانی دوربین، ]تنظیمات لن بیسیم[ را در زبانه 3 لمس کنید و ]تغییر نام خودمانی دستگاه[ را لمس کنید.

# **2**

# **اتصال به خدمات وب**

این فصل روش ثبت خدمات وب مختلف را بر روی دوربین شرح می دهد.

- •برای انجام تنظیمات خدمات وب که با GATEWAY iMAGE CANON آغاز می شود، یک کامپیوتر مورد نیاز است.
- •برای کسب اطالعات در مورد کشورها و مناطقی که GATEWAY iMAGE CANON در آنها قابل دسترس است، از وب سایت Canon در آدرس (http://canon.com/cig) دیدن کنید.

#### **ثبت خدمات وب**

ابتدا یک حساب رایگان در GATEWAY iMAGE CANON بسازید. GATEWAY iMAGE CANON خدمات مختلفی مانند قابلیت اشتراک گذاری تصاویر به صورت یک آلبوم عکس آنالین را ارائه می دهد. GATEWAY iMAGE CANON همچنین به عنوان یک سایت ارتباطی برای ارسال بیسیم تصاویر به آدرسهای ایمیل، شبکه های اجتماعی و دیگر خدمات وب عمل می کند. به cig/com.canon://http بروید، به سایت مناسب iMAGE CANON GATEWAY برای کشور محل اقامت خود بروید، و دستورالعملهای روی صفحه را برای ثبت نام به عنوان عضو دنبال کنید.

شما می توانید ادامه دهید و خدمات وب دیگری به غیر از GATEWAY iMAGE CANON را در حساب خود ثبت کنید. برای جزئیات بیشتر، وب سایتهای خدماتی را که می خواهید ثبت کنید ببینید.

- برای دسترسی به GATEWAY iMAGE CANON یک اتصال اینترنت مورد نیاز است )بر روی T کامپیوتر یک مرورگر اینترنت باید نصب شده باشد، شما باید یک اشتراک از ارائه دهنده سرویس اینترنت خود داشته باشید، و اتصال اینترنت باید برقرار باشد(.
	- GATEWAY iMAGE CANON را بررسی کنید تا از تنظیمات مرورگر )Explorer Internet Microsoft و غیره(، شرایط و اطالعات نسخه در زمان اتصال به GATEWAY iMAGE CANON، اطالع یابید.
		- هزینه های اتصال به ISP و نقطه دسترسی ممکن است اعمال شوند.
	- History Transmission Camera/سابقه انتقال دوربین: شما می توانید سابقه انتقال تصویر از دوربین به خدمات وب را بررسی کنید.
		- Help/راهنما: جزئیات روش استفاده از GATEWAY iMAGE CANON را ارائه می دهد.
	- کتابخانه: یک خط زمانی مربوط به تصاویر انتقالی از دوربین را به صورت فهرست نشان می دهد.

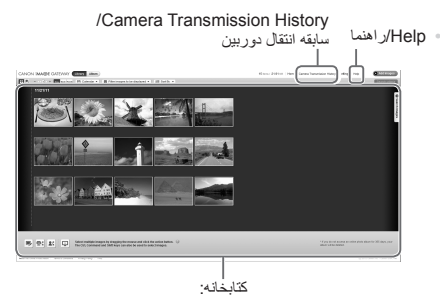

# **انجام تنظیمات برای استفاده از خدمات وب از طریق CANON IMAGE GATEWAY**

انجام تنظیمات حساب برای خدمات وبی که می خواهید استفاده کنید. به علت اینکه CameraWindow برای انجام تنظیمات استفاده می شود، مطمئن شوید که قبال آن را از سی دی همراه نصب کرده اید. دستورالعملهای نصب را می توانید در "نرم افزار عرضه شده، دفترچه های راهنما" در راهنمای کاربر دوربین بیابید.

- *1* **دوربین را با استفاده از کابل رابط به کامپیوتر وصل کنید.**
- ●● اگر از کامپیوتر دارای Windows استفاده می کنید، می توانید به صورت بیسیم، بدون استفاده از کابل رابط وصل شوید اما تنظیمات آن باید از قبل انجام شده باشد )صفحه  $(W-Y)$ 
	- *2***CameraWindow را اجرا کنید.**
	- ●● دکمه 1 را فشار دهید تا دوربین روشن شود.
	- ●● برای جزئیات در مورد اجرای CameraWindow، "CameraWindow را اجرا کنید" )صفحه -37w) را ببینید.
	- *3* **]Services Web Up Set/تنظیم خدمات وب[ را انتخاب کنید.**
		- ●● بر روی ]Services Web Up Set/تنظیم خدمات وب[ کلیک کنید.
		- *4* **وارد GATEWAY iMAGE CANON شوید.**
- ●● نام کاربری و گذرواژه iMAGE CANON GATEWAY را وارد کنید و بر روی ]Login/ورود[ کلیک کنید.

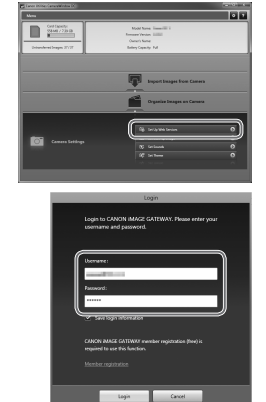

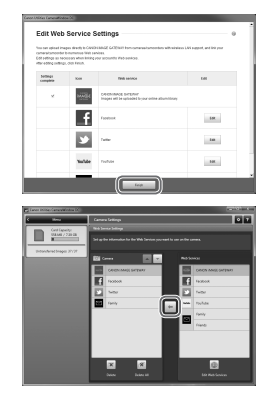

*5* **خدمت وبی را که می خواهید استفاده کنید، تنظیم کنید.**

- ●● برای تکمیل تنظیمات خدمات وبی که می خواهید استفاده کنید، دستورالعملهای روی صفحه را دنبال کنید.
- ●● زمانی که انجام تنظیمات خدمت وب تکمیل شد، بر روی ]Finish/پایان[ در پایین پنجره کلیک کنید تا بسته شود.
- *6* **تنظیمات خدمت وب را بر روی دوربین اعمال کنید.**
- ●● نام خدمت وبی که می خواهید تنظیم کنید را انتخاب کرده و بر روی در وسط لیستها کلیک کنید.
	- W نام خدمت وب در دوربین ذخیره می شود و در لیست ]Camera/دوربین[ نشان داده می شود.
	- ●● بر روی ▲ یا ▼ برای تغییر ترتیب نشان داده شدن خدمات وب در منوی لن بیسیم دوربین کلیک کنید. ●● بعد از انجام تنظیمات دلخواه بر روی لیست
		- ]Camera/دوربین[، پنجره را ببندید.

W تنظیمات خدمت وب بر روی دوربین اعمال می شود.

- 
- اگر در مرحله ،2 CameraWindow نشان داده نشد، "استفاده از CameraWindow برای انتقال تصاویر به یک کامپیوتر" )صفحه -37w )را برای جزئیات بیشتر ببینید.
	- حداکثر 20 آدرس ایمیل جهت ارسال تصاویر می تواند در دوربین ثبت شود.
- وقتی برای بار دوم در مرحله 4 وارد GATEWAY iMAGE CANON شدید، صفحه مرحله 6 نشان داده می شود. برای تغییر تنظیمات خدمت وبی که استفاده می کنید، بر روی [Edit Web Services/ ویرایش خدمات وب[ کلیک کنید.
	- برای افزودن یا تغییر خدمات وب، مراحل باال را با شروع از مرحله 1 تکرار کنید.

به خدمات وب ثبت شده در دوربین وصل شوید.

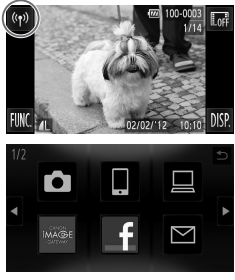

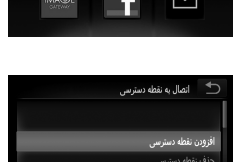

**به صفحه لن بیسیم بروید.**<br>● را لمس کنید <sup>(</sup>'f<sup>)</sup>.

17  
\n19. 
$$
-\frac{1}{2}
$$
 خدمت وبی که می خواهید تصلویر را به آن ارسال  
\n34. نماد خدمت وبی که می خواهید تصلویر را به آن ارسال  
\n18. اگر ایمیل را انتخاب کردید، آدرسهایی را که می خواهید  
\n34. مین کنید.  
\n49. یکن **نقله دسترسی] را ا**شید.  
\n54. یم یک **نقله دسترسی] را ا**س کنید.  
\n54. یم یک نقطه دسترسی] را امسی کنید.  
\n54. نمند. دسیدی سیشیسایی مند مردی مفده [اتصل  
\n4. یمکن نمکسی (ن خامد مترسی شناسایی شددر  
\n54. یمکن نفطه  
\n55. یمکن نمک  
\n56. یمکن سیری مرجرد در لیست"  
\n57. نرسای دسئور اعملیهای بیشز، "انصل به بک نفطه  
\n58. یمکن سی مرجرد در لیست"  
\n59. یرای دستر مرجرد در لیست"  
\n54. یمکن میری (ن اسیلیه، تار سال تصلیهی از اتمال به نفطه  
\n54. یمکن مترسی، "ارسال تصلیهی (ت انسال به نفلا.  
دسترسی، "ارسال تصلیهی (ت ساریدی ( سفعلا (سیه) را ببیزید.

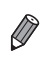

ست.<br>قدمت نقطه دستاس اکه

 زمانی که یک مقصد اتصال با استفاده از تنظیمات عملکردهای لمسی تنظیم می شود، در بارهای بعدی شما می توانید با کشیدن بر روی صفحه، به عملکرد اتصال به آخرین مقصد متصل شده، دسترسی پیدا کنید بدون اینکه نیاز باشد تا عملیات اتصال را دوباره انجام دهید. برای جزئیات بیشتر در مورد تنظیمات عملکردهای لمسی به راهنمای کاربر دوربین مراجعه کنید.

# **3**

# **اتصال به یک تلفن هوشمند**

این فصل روش اضافه کردن تلفنهای هوشمند دارای لن بیسیم را به لیست اتصال دوربین شما شرح می دهد.

## **افزودن یک تلفن هوشمند**

یک تلفن هوشمند را به لیست دستگاهها برای اتصال از طریق لن بیسیم اضافه کنید. اتصال لن بیسیم به تلفنهای هوشمند می تواند با حالت سردستی یا زیرساخت انجام شود.

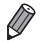

- روند اتصال به تلفن هوشمند که در اینجا شرح داده شده، با استفاده از حالت سردستی انجام شده است. در هنگام اتصال با حالت زیرساخت به "اتصال به نقاط دسترسی موجود در لیست" )صفحه -34w )در "افزودن یک کامپیوتر" مراجعه کنید.
- قبل از اتصال به یک دوربین از طریق لن بیسیم، برنامه )رایگان( CameraWindow مخصوص تلفن هوشمند را دانلود کرده و نصب کنید. برای اطلاعات بیشتر در مورد این برنامه (تلفنهای هوشمند پشتیبانی شده و عملکردها) به وب سایت Canon مراجعه کنید.

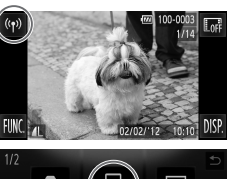

ر انتخاب یک دستگاه<br>ا .<br>فزودن یک دستگاه افزودن یک دستگاه دیگر انتخاب یک حالت ارتباط

.<br>انصال به دستگاه دیگر .ون استفاده از نقطه دسترسی

●● را لمس کنید . *<sup>1</sup>* **به صفحه لن بیسیم بروید.**

- ●● را لمس کنید . *<sup>2</sup>* **یک تلفن هوشمند انتخاب کنید.**
- *3* **]افزودن یک دستگاه[ را انتخاب کنید.** ●● ]افزودن یک دستگاه[ را لمس کنید.
	- *4* **حالت سردستی را انتخاب کنید.** ●● ]سردستی[ و سپس ]بعد[ را لمس کنید.

افز و دن یک تلفن هوشمند

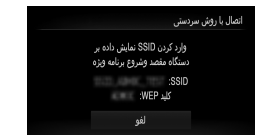

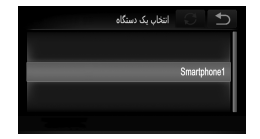

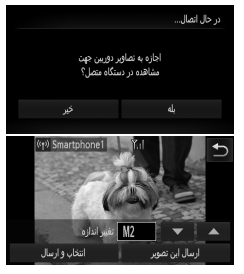

- *5* **از تلفن هوشمند برای اتصال به شبکه نشان داده شده در دوربین استفاده کنید.**
- ●● SSID( نام شبکه( نشان داده شده را در منوی تنظیمات Fi-Wi در تلفن هوشمند انتخاب کنید.
	- ●● کلید WEP نشان داده شده در صفحه دوربین را در قسمت گذرواژه در تلفن هوشمند وارد کنید.
		- *6* **CameraWindow را بر روی تلفن هوشمند اجرا کنید.**
- W زمانی که تلفن هوشمند دوربین را شناخت، صفحه اتصال دستگاه بر روی دوربین نشان داده می شود.
	- *7* **یک تلفن هوشمند برای اتصال انتخاب کنید.** ●● نام تلفن هوشمندی که می خواهید به آن وصل شوید را

لمس کنید.

- *8* **تنظیمات حریم خصوصی را انجام دهید.** ●● اگر می خواهید تصاویر دوربین بر روی تلفن هوشمند نشان داده شود، ]بله[ را انتخاب کنید و اگر می خواهید این تصاویر بر روی تلفن هوشمند نشان داده نشود ]خیر[ را انتخاب کنید. ●● برای استفاده از یک تلفن هوشمند برای ارسال تصاویر از
- دوربین به تلفن هوشمند، ]بله[ را انتخاب کنید.
- W زمانی که تلفن هوشمند با موفقیت اضافه شد، صفحه انتقال تصاویر نشان داده می شود )صفحه -41w).

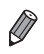

- تنظیم نشانی IP تلفن هوشمند به این صورت می تواند زمان اتصال به تلفن هوشمند را با حالت سردستی کمتر کند. - 169.254.0.9 : IPنشاني  سطح کیفیت فیلمهایی که می توانند ارسال شوند بسته به تلفن هوشمند، فرق می کند. برای اطالعات بیشتر-ماسک زیرشبکه: 255.255.0.0 به راهنمای ارائه شده همراه تلفن هوشمند خود مراجعه کنید.
	- برای افزودن چندین تلفن هوشمند، مراحل باال را با شروع از مرحله 1 تکرار کنید.
	- هنگامی که یک تلفن هوشمند اضافه شد، نام تلفن هوشمند در مرحله 3 نشان داده می شود. برای اتصال دوباره به یک تلفن هوشمند، فقط کافی است نام تلفن هوشمند را از لیست انتخاب کنید.
- برای تغییر تنظیمات حریم خصوصی تلفنهای هوشمند اضافه شده به لیست، در مرحله 3 از ]ویرایش یک دستگاه[ تلفن هوشمندی که می خواهید تنظیمات آن را تغییر دهید انتخاب کنید و سپس ]مشاهده تنظیمات[ را انتخاب کنید.
- زمانی که یک مقصد اتصال با استفاده از تنظیمات عملکردهای لمسی تنظیم می شود، در بارهای بعدی شما می توانید با کشیدن بر روی صفحه، به عملکرد اتصال به آخرین مقصد متصل شده، دسترسی پیدا کنید بدون اینکه نیاز باشد تا عملیات اتصال را دوباره انجام دهید. برای جزئیات بیشتر در مورد تنظیمات عملکردهای لمسی به ر*اهنمای کاربر دوربین* مراجعه کنید.

# **4**

# **اتصال به یک دوربین دیگر**

این فصل روش اتصال دو دوربین را با استفاده از لن بیسیم و روش ارسال تصاویر بین آنها را توضیح می دهد.

## **افزودن یک دوربین**

یک دوربین را به لیست دستگاهها برای اتصال از طریق لن بیسیم اضافه کنید. اتصالهای لن بیسیم با دوربینهای دیگر در حالت سردستی انجام می شود.

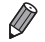

 فقط دوربینهای Canon که دارای عملکرد لن بیسیم باشند می توانند به صورت بیسیم متصل شوند. حتی دوربینهایی از Canon که از کارتهای Fi-Eye استفاده می کنند، اگر عملکرد لن بیسیم نداشته باشند نمی توانند به هم متصل شوند. با این دوربین نمی توانید به دوربینهای WIRELESS IXUS DIGITAL وصل شوید.

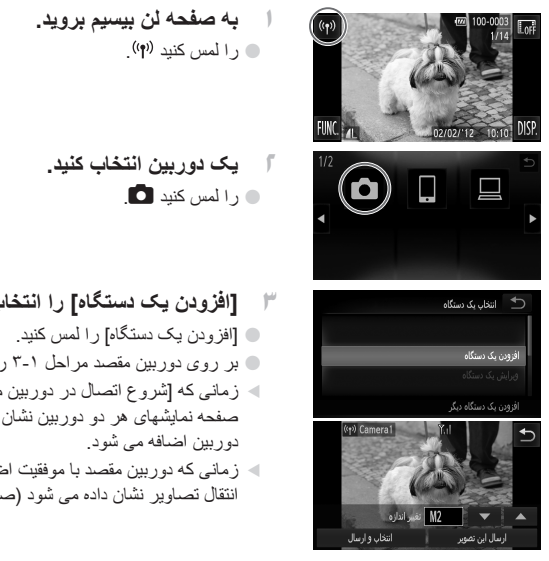

*3* **]افزودن یک دستگاه[ را انتخاب کنید.** ●● بر روی دوربین مقصد مراحل 3-1 را انجام دهید. W زمانی که ]شروع اتصال در دوربین مقصد[ بر روی صفحه نمایشهای هر دو دوربین نشان داده شد، اطالعات W زمانی که دوربین مقصد با موفقیت اضافه شد، صفحه انتقال تصاویر نشان داده می شود )صفحه -41w).

 برای افزودن چندین دوربین، مراحل باال را با شروع از مرحله 1 تکرار کنید.

- هنگامی که یک دوربین اضافه شد، نام دوربین در مرحله 3 نشان داده می شود. برای اتصال دوباره به یک دوربین، فقط کافی است نام دوربین را از لیست انتخاب کنید.
- زمانی که یک مقصد اتصال با استفاده از تنظیمات عملکردهای لمسی تنظیم می شود، در بارهای بعدی شما می توانید با کشیدن بر روی صفحه، به عملکرد اتصال به آخرین مقصد متصل شده، دسترسی پیدا کنید بدون اینکه نیاز باشد تا عملیات اتصال را دوباره انجام دهید. برای جزئیات بیشتر در مورد تنظیمات عملکردهای لمسی به ر*اهنمای کاربر دوربین* مراجعه کنید.

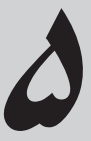

# **اتصال به یک کامپیوتر**

این فصل تنظیمات الزم برای اتصال به یک کامپیوتر، روش ثبت تنظیمات بر روی دوربین و روش استفاده از نرم افزار همراه CameraWindow برای انتقال بیسیم تصاویر به یک کامپیوتر را شرح می دهد.

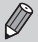

 زمانی که به یک کامپیوتر متصل است، دوربین برای ایجاد اتصال استفاده شده و سپس کامپیوتر )نرم افزار CameraWindow )برای انتقال تصاویر استفاده می شود.

 برای جزئیات بیشتر در مورد نرم افزار همراه راهنمای کاربر *EX ImageBrowser* را ببینید.

## **آماده سازی برای ثبت یک کامپیوتر**

آماده سازی برای ثبت یک کامپیوتر

#### **بررسی تنظیمات کامپیوتر و لن بیسیم**

**موارد مورد نیاز بر روی کامپیوتر**

دوربین می تواند به این کامپیوترها از طریق لن بیسیم متصل شود. **Windows** 

**Windows 7 Service Pack 1** 

Macintosh

 10.6.8 X OS Macintosh یا باالتر

 نسخه های Starter و Basic Home از 7 Windows پشتیبانی نمی شوند.

 N 7 Windows( نسخه اروپایی( و KN 7 Windows( نسخه کره جنوبی( نیاز به دانلود و نصب جداگانه Pack Feature Media Windows دارند. برای جزئیات بیشتر این وب سایتها را ببینید. http://go.microsoft.com/fwlink/?LinkId=159730

## **قطعات مورد نیاز برای استفاده از لن بیسیم**

برای استفاده از لن بیسیم، یک دستگاه نقطه دسترسی (روتر لن بیسیم یا غیره) که به یک کامپیوتر وصل باشد، مورد نیاز است. به عالوه، نرم افزار همراه، CameraWindow باید نصب شده باشد.

 مطمئن شوید که دستگاه لن بیسیم شما از استانداردهای لیست شده در صفحه -4w پیروی می کند.

- روتر دستگاهی است که یک ساختار شبکه )لن( را برای اتصال چندین کامپیوتر ایجاد می کند. روتری که دارای عملکردهای بیسیم است، روتر لن بیسیم نامیده می شود.
	- این راهنما تمام روترهای بیسیم و دستگاهها را با نام "نقطه دسترسی" معرفی می کند.
	- اگر از تنظیمات کامپیوتر خود اطالع ندارید، به راهنمای کاربر ارائه شده همراه آن مراجعه کنید.

آماده ساز ی بر ای ثبت یک کامبیو تر

**بررسی تنظیمات لن بیسیم شما**

اگر هم اکنون از لن بیسیم استفاده می کنید، این موارد را بررسی کرده و آنها را برروی صفحه بررسی عالمتگذاری کنید.

 اگر برای تغییر تنظیمات شبکه به حساب مدیر سیستم نیاز است، برای جزئیات بیشتر با او تماس بگیرید.  این تنظیمات برای امنیت شبکه بسیار مهم هستند. هنگام تغییر این تنظیمات با احتیاط بیشتری عمل کنید.  برای دستورالعملهای نحوه بررسی تنظیمات، به راهنمای کاربر همراه نقطه دسترسی خود مراجعه کنید.

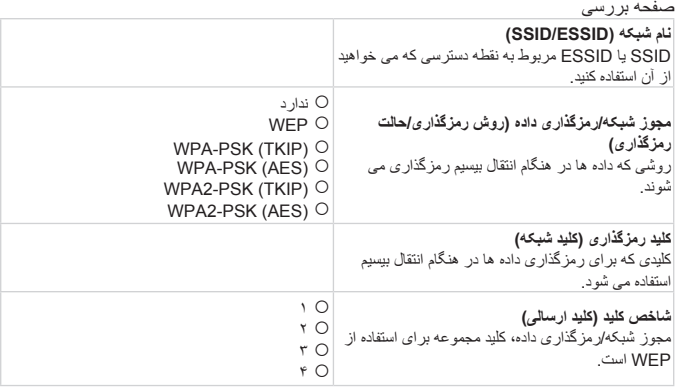

 $\bigotimes$  اگر از فیلتر نشانی MAC در شبکه لن بیسیم خود استفاده می کنید، مطمئن شوید که نشانی MAC دوربین را در نقطه دسترسی وارد کرده اید. شما می توانید با انتخاب زبانه ،3 ]تنظیمات لن بیسیم[ و سپس ]بررسی نشانی MAC]، نشانی MAC دوربین را ببینید و انتخاب کنید.

 $\oslash$  انواع مختلف امنیت بدین شرح هستند. -ندارد: برای اتصال به نقطه دسترسی، رمزگذاری استفاده نمی شود. -WEP: یک استاندارد رمزگذاری که توسط اکثر دستگاههای لن بیسیم پشتیبانی می شود. - (TKIP (PSK-WPA: استاندارد بهبود یافته WEP که از رمزگذاری TKIP استفاده می کند. - (AES (PSK-WPA: استاندارد بهبود یافته WEP که از رمزگذاری AES استفاده می کند. - (TKIP (PSK2-WPA: استاندارد بهبود یافته WPA که از رمزگذاری TKIP استفاده می کند. - (AES (PSK2-WPA: استاندارد بهبود یافته WPA که از رمزگذاری AES استفاده می کند.  امنیت AES بیشتر از TKIP است.  سطوح امنیت در WPA و 2WPA تفاوتی با هم ندارند.

**تنظیمات کامپیوتر برای اتصال به یک لن بیسیم )فقط Windows)**

در کامپیوترهای Windows، تنظیمات اتصال لن بیسیم بر روی کامپیوتر برای اتصال بیسیم به دوربین ضروری هستند.

مطمئن شوید که کامپیوتر شما به لن بیسیم متصل است، و سپس مراحل بعدی را دنبال کنید.

### **فعال کردن پخش رسانه و یافته های شبکه**

اگر جریان رسانه ای را فعال کنید، دوربین در زمان اتصال بیسیم به کامپیوتر، می تواند آن را شناسایی کرده و در آن جستجو کند. با فعال کردن یافتن در شبکه، کامپیوتر شما می تواند دوربین را شناسایی کرده و در آن جستجو کند.

*1* **پنجره پانل کنترل را باز کنید.** ●● در منوی شروع بر روی ]پانل کنترل[ کلیک کنید. *2* **]شبکه و اینترنت[ را انتخاب کنید.** ●● بر روی ]شبکه و اینترنت[ کلیک کنید.

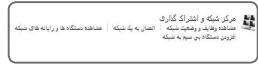

.<br>ناهده رقایف و رضتیت شبکه<br>خاب گزینه های گروه خانگن و اشتراک گذاری

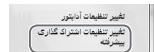

.<br>شبکه و اینتر

●● بر روی ]مرکز شبکه و اشتراک گذاری[ کلیک کنید. *4* **]تغییر تنظیمات اشتراک گذاری پیشرفته[ را انتخاب کنید.**

*3* **]مرکز شبکه و اشتراک گذاری[ را انتخاب کنید.**

بر روی [تغییر تنظیمات اشتراک گذاری بیشرفته] کلیک کنید.

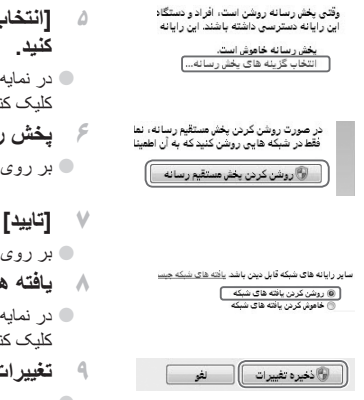

 **]انتخاب گزینه های پخش رسانه[ را انتخاب**  ●● در نمایه کنونی بر روی ]انتخاب گزینه های پخش رسانه[ کلیک کنید. *6* **پخش رسانه را فعال کنید.** ●● بر روی ]روشن کردن پخش مستقیم رسانه[ کلیک کنید. *7* **]تایید[ را انتخاب کنید.** ●● بر روی ]تایید[ کلیک کنید. *8* **یافته های شبکه را فعال کنید.**

- کنونی بر روی [روشن کردن یافته های شبکه] کلیک کنید.
	- *9* **تغییرات را ذخیره کنید.** ●● بر روی ]ذخیره تغییرات[ کلیک کنید.
		- *10* **پنجره پانل کنترل را ببندید.**

آماده ساز ی بر ای ثبت یک کامنیو تر

# **فعال کردن Requests Echo Inbound ICMP و Services UPnP**

فعال کردن (Protocol Message Control Internet (ICMP شما را قادر می سازد تا وضعیت اتصال شبکه را بررسی کنید.

فعال کردن (Play & Plug Universal (UPnP شبکه را قادر می سازد تا به طور خودکار دستگاههای شبکه را شناسایی کند.

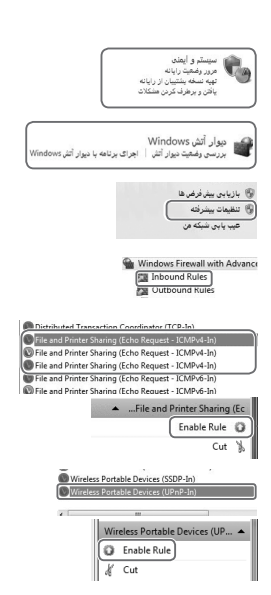

- *1* **پنجره پانل کنترل را باز کنید.** ●● در منوی شروع بر روی ]پانل کنترل[ کلیک کنید. *2* **]سیستم و ایمنی[ را انتخاب کنید.** ●● بر روی ]سیستم و ایمنی[ کلیک کنید. *3* **]دیوار آتش Windows ]را انتخاب کنید.** ●● بر روی ]دیوار آتش Windows ]کلیک کنید. *4* **]تنظیمات پیشرفته[ را انتخاب کنید.** ●● بر روی ]تنظیمات پیشرفته[ کلیک کنید.
	- *5* **]Rules Inbound ]را انتخاب کنید.** ●● بر روی ]Rules Inbound ]کلیک کنید.
- *6* **requests echo inbound ICMP را فعال کنید.**
- موارد [File and Printer Sharing] را که در آخر آنها ]4ICMPv ]قرار دارد انتخاب کرده و بر روی ]Rule Enable ]در سمت راست پنجره کلیک کنید.
	- *7* **services UPnP را فعال کنید.**
	- [Wireless Portable Devices (UPnP-In)] انتخاب کرده و بر روی ]Rule Enable ]در سمت راست پنجره کلیک کنید.

## *8* **پنجره ]with Firewall Windows Security Advanced ]را ببندید.** *9* **پنجره پانل کنترل را ببندید.**

 $\bigotimes$  اگر در مراحل 7-6 گزینه ]Rule Disable/غیرفعال کردن قانون[ نشان داده شد، آن مورد قبال فعال شده است و می تواند به همان صورت باقی بماند.

## **افزودن یک کامپیوتر**

یک کامپیوتر را به لیست دستگاهها برای اتصال از طریق لن بیسیم اضافه کنید. برای اتصال لن بیسیم به یک کامپیوتر از حالت زیرساخت استفاده می شود.

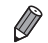

 حتما راهنمای کاربر همراه نقطه دسترسی را نیز بخوانید.

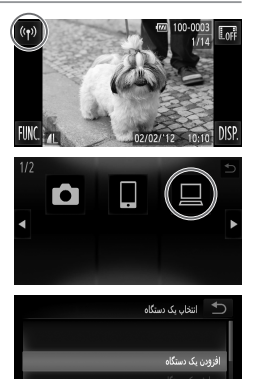

- **به صفحه لن بیسیم بروید.**<br>● را لمس کنید <sup>(</sup>'f')
- ●● را لمس کنید . *<sup>2</sup>* **یک کامپیوتر انتخاب کنید.**
- *3* **]افزودن یک دستگاه[ را انتخاب کنید.** ●● ]افزودن یک دستگاه[ را لمس کنید. W لیستی از نقاط دسترسی شناسایی شده در صفحه ]اتصال نقطه دسترسی[ نشان داده می شود. W به "اتصال به یک نقطه دسترسی با پشتیبانی WPS "یا "اتصال به نقاط دسترسی موجود در لیست" ادامه دهید. W برای انتخاب دستی و اتصال به یک نقطه دسترسی، ستون توضیحات تکمیلی (صفحه ۵۵-w) را در "اتصال به نقاط دسترسی موجود در لیست" ببینید.

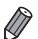

- هنگامی که یک کامپیوتر اضافه شد، نام آن در مرحله 3 نشان داده می شود. برای اتصال دوباره به یک کامپیوتر، فقط کافی است نام آن را از لیست انتخاب کنید.
- زمانی که یک مقصد اتصال با استفاده از تنظیمات عملکردهای لمسی تنظیم می شود، در بارهای بعدی شما می توانید با کشیدن بر روی صفحه، به عملکرد اتصال به آخرین مقصد متصل شده، دسترسی پیدا کنید بدون اینکه نیاز باشد تا عملیات اتصال را دوباره انجام دهید. برای جزئیات بیشتر در مورد تنظیمات عملکردهای لمسی به ر*اهنمای کاربر دوربین* مراجعه کنید.

## **اتصال به یک نقطه دسترسی با پشتیبانی WPS**

(Setup Protected Fi-Wi (WPS ساختاری برای انجام ساده تر تنظیمات در هنگام اتصال یک دستگاه لن بیسیم به دستگاه دیگر است. شما می توانید از روش پیکربندی با فشار دکمه )Configuration Button Push )یا روش پین )PIN )برای انجام تنظیمات بر روی یک دستگاه پشتیبانی کننده از WPS استفاده کنید.

در ادامه این توضیحات، از روش پیکربندی با فشار دکمه استفاده شده است.

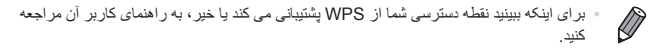

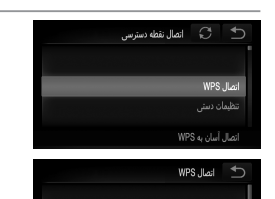

PBC . Lis PIN, Ag,

- *4* **]اتصال WPS ]را انتخاب کنید.** ●● ]اتصال WPS ]را لمس کنید.
	- *5* **]روش PBC ]را انتخاب کنید.** ● [روش PBC] را لمس کنید.

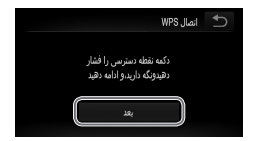

- *6* **دکمه اتصال WPS را بر روی نقطه دسترسی فشار داده و نگه دارید.**
	- *7* **]بعد[ را انتخاب کنید.** ●● ]بعد[ را لمس کنید.
	- W دوربین به نقطه دسترسی وصل می شود.
- W لیستی از کامپیوترهای متصل به نقطه دسترسی در صفحه ]انتخاب یک دستگاه[ نشان داده می شود.

افز و دن یک کامنیو تر

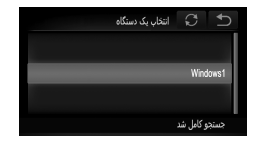

- *8* **یک کامپیوتر برای اتصال انتخاب کنید.** ●● نام کامپیوتری که می خواهید به آن وصل شوید را لمس کنید. W کامپیوتر به لیست موجود در دوربین اضافه می شود.
- W اگر برای اولین بار به یک کامپیوتر دارای Windows وصل می شوید، از "نصب درايورها )فقط Windows") (صفحه ۳۶-w) ادامه دهید.
- W برای اتصال دوباره یا هنگام استفاده از Macintosh، "استفاده از CameraWindow برای انتقال تصاویر به یک کامبیوتر " (صفحه ۳۷-w) را ببینید.
	- $\oslash$  اگر در مرحله 5 ]روش PIN ]را انتخاب کردید، یک کد پین بر روی صفحه نمایش نشان داده می شود. این کد را در نقطه دسترسی تنظیم کنید. در صفحه ]انتخاب یک دستگاه[ یک دستگاه را انتخاب کنید. برای جزئیات بیشتر به راهنمای کاربر نقطه دسترسی مراجعه کنید.  برای افزودن چندین کامپیوتر، مراحل باال را با شروع از مرحله 1 تکرار کنید.  برای تکمیل ثبت، بعد از اتصال به کامپیوتر مقصد در مرحله ،8 ^ را در گوشه سمت راست باالی صفحه انتقال تصویر لمس کنید و سپس ]تایید[ را در صفحه تایید لمس کنید. **اتصال به نقاط دسترسی موجود در لیست یک نقطه دسترسی انتخاب کنید.** اتصال نقطه دسترسی $\, \, \mathbb{C} \,$ *4*●● یک نقطه دسترسی را لمس کنید.  $\mathbf{a}$  $\theta$  **کلید رمزگذاری را وارد کنید.** ر ورور کلید <sub>د</sub>مزگذاری *5*●● درون کادر را لمس کنید تا صفحه کلید ظاهر شود. کلید یک کلید رمزگذاری وارد کنید<br>امنیت: WPA2-PSK (AES) رمزگذاری را وارد کرده و ]بعد[ را لمس کنید.

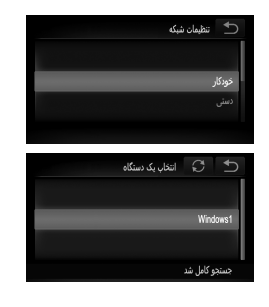

*6* **]خودکار[ را انتخاب کنید.** ●● ]خودکار[ را لمس کنید. W لیستی از دستگاههای متصل به نقطه دسترسی در صفحه ]انتخاب یک دستگاه[ نشان داده می شود. *7* **یک کامپیوتر برای اتصال انتخاب کنید.** ●● نام کامپیوتری که می خواهید به آن وصل شوید را لمس کنید. W کامپیوتر به لیست موجود در دوربین اضافه می شود.

- W اگر برای اولین بار به یک کامپیوتر دارای Windows وصل می شوید، از "نصب درايورها )فقط Windows") (صفحه ۳۶-w) ادامه دهید.
- W برای اتصال دوباره یا هنگام استفاده از Macintosh، "استفاده از CameraWindow برای انتقال تصاویر به یک کامپیوتر" )صفحه -37w )را ببینید.

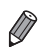

- حداکثر تا 16 نقطه دسترسی نشان داده می شود. اگر هیچ نقطه دسترسی شناسایی نشد، ]تنظیمات دستی[ را در مرحله 4 انتخاب کنید تا به طور دستی یک نقطه دسترسی را تنظیم کنید. دستورالعملهای روی صفحه را دنبال کرده و SSID، تنظیمات امنیتی و کلید رمزگذاری را وارد کنید.
	- زمانی که دوباره می خواهید به یک نقطه دسترسی وصل شوید، کلید رمزگذاری در مرحله 5 پنهان می شود و فقط ستاره (\*) نشان داده می شود. برای استفاده از همان کلید رمزگذاری، [بعد] را لمس کنید.
		- برای افزودن چندین کامپیوتر، مراحل باال را با شروع از مرحله 1 تکرار کنید.
		- برای تکمیل ثبت، بعد از اتصال به کامپیوتر مقصد در مرحله ،7 ^ را در گوشه سمت راست باالی صفحه انتقال تصویر لمس کنید و سپس ]تایید[ را در صفحه تایید لمس کنید.

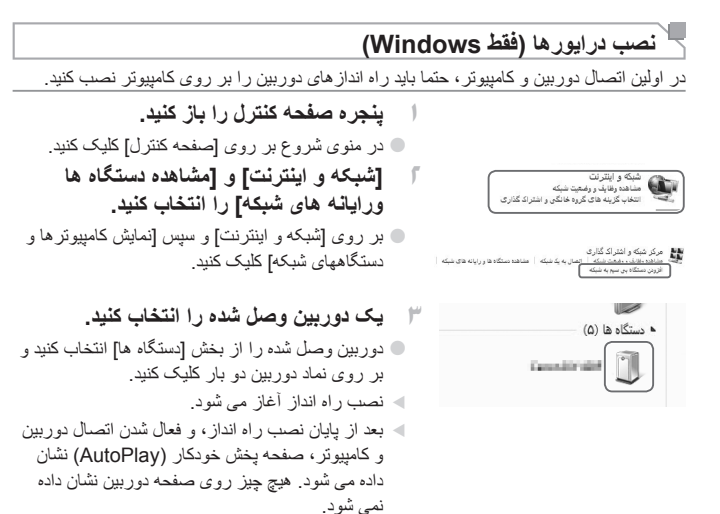

W ادامه را از "استفاده از CameraWindow برای انتقال تصاویر به یک کامبیوتر " (صفحه ۳۷-w) دنبال کنید.

# **استفاده از CameraWindow برای انتقال تصاویر به یک کامپیوتر**

از کامپیوتر )نرم افزار همراه، CameraWindow )برای انتقال تصاویر از روی دوربین به کامپیوتر استفاده کنید.

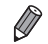

 برای جزئیات بیشتر در مورد روش استفاده از CameraWindow راهنمای کاربر *EX ImageBrowser* را ببینید.

## **CameraWindow را اجرا کنید**

## **برای Windows**

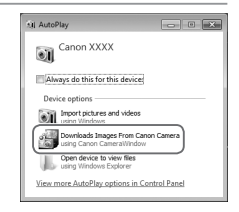

*1* **بارگیری تصاویر از دوربین را فعال کنید.** ● روی [Downloads Images From Canon /Camera using Canon CameraWindow بارگیری تصاویر از دوربین Canon با استفاده از CameraWindow Canon ]کلیک کنید. W CameraWindow نشان داده می شود.

W ادامه را از "وارد کردن تصاویر منتقل نشده به یک کامپیوتر" )صفحه -38w )یا "انتخاب تصاویر برای وارد کر دن" (صفحه ۳۹-w) دنبال کنید.

# **برای Macintosh**

وقتی که بین دوربین و کامپیوتر اتصال بیسیم برقرار شد، CameraWindow ظاهر می شود.

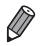

 اگر در هنگام استفاده از Macintosh، برنامه CameraWindow نشان داده نشد، بر روی نماد CameraWindow در جایگاه برنامه ها کلیک کنید.

#### **وارد کردن تصاویر منتقل نشده به یک کامپیوتر**

تصاویری که تا کنون منتقل نشده اند را در کامپیوتر وارد کنید.

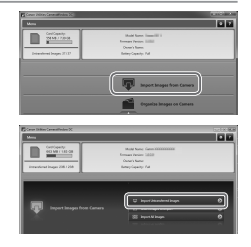

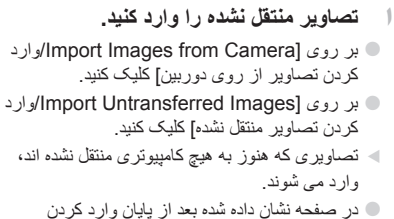

تصاویر، بر روی ]OK/تایید[ کلیک کنید.

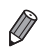

- تنظیمات پیش فرض CameraWindow، تصاویر را در پوشه Pictures یا Pictures My در کامپیوتر ذخیره می کند. برای جزئیات روش تغییر پوشه های مقصد برای تصاویر ذخیره شده، راهنمای کاربر *EX ImageBrowser* را ببینید.
- اگر در مرحله 1 بر روی ]Images All Import/وارد کردن همه تصاویر[ کلیک کنید، تمام تصاویر موجود در دوربین وارد می شوند.
	- وارد کردن فیلمها زمان بیشتری می برد زیرا اندازه فایل آنها بیشتر از تصاویر ثابت است.
		- برای قطع کردن اتصال دوربین، آن را خاموش کنید.

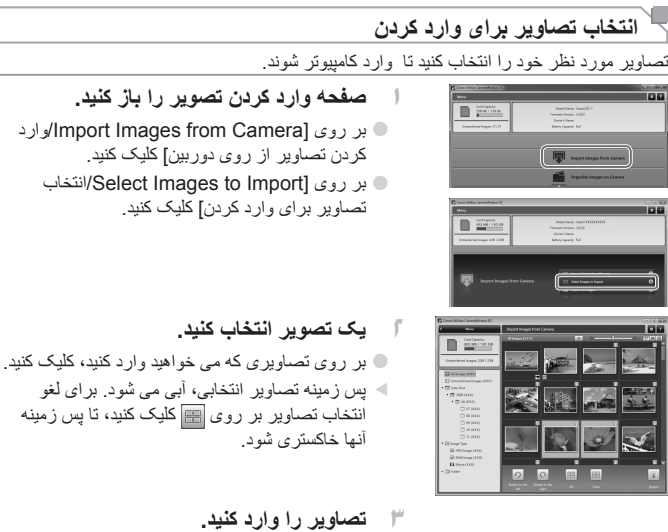

●● بر روی )import/وارد کردن( کلیک کنید. W تصاویر انتخابی به کامپیوتر وارد می شوند. ●● در صفحه نشان داده شده بعد از پایان وارد کردن تصاویر، بر روی ]OK/تایید[ کلیک کنید.

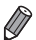

 تنظیمات پیش فرض CameraWindow، تصاویر را در پوشه Pictures یا Pictures My در کامپیوتر ذخیره می کند. برای جزئیات روش تغییر پوشه های مقصد برای تصاویر ذخیره شده، راهنمای کاربر *EX ImageBrowser* را ببینید.

- وارد کردن فیلمها زمان بیشتری می برد زیرا اندازه فایل آنها بیشتر از تصاویر ثابت است.
	- برای قطع کردن اتصال دوربین، آن را خاموش کنید.

# **6**

# **ارسال تصاویر**

این فصل روش ارسال تصاویر به صورت بی سیم از روی دوربین به مقصدهای ذخیره شده در دوربین را توضیح می دهد.

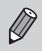

- زمانی که مقصد مورد نظر شما یک شبکه اجتماعی یا ایمیل است، تصاویر ارسال شده در CANON GATEWAY iMAGE ذخیره می شوند و پیوندی به آلبوم دارای تصاویر به شبکه اجتماعی یا ایمیل افزوده می شود. زمانی که مقصد YouTube است، فیلم ارسال شده مستقیما بر روی YouTube آپلود می شود.
- شما می توانید با یک بار ارسال حداکثر 50 تصویر را همزمان ارسال کنید. شما تا جایی می توانید فیلمها را با هم ارسال کنید که مجموع زمان ضبط آنها بیش از 2 دقیقه نشود. با این حال، اگر مقصد یک خدمت وب است، تعداد فیلمها و تصاویری که می توانند همزمان ارسال شوند، بسته به آن خدمت وب ممکن است کمتر باشد. برای جزئیات بیشتر، به خدمت وب مورد نظر خود مراجعه کنید.
	- بسته به وضعیت شبکه مورد استفاده، ارسال فیلمها ممکن است زمان زیادی ببرد. حتما سطح باتری دوربین را زیر نظر داشته باشید.
- زمانی که به کامپیوتر متصل هستید، تصاویر به جای دوربین، با استفاده از کامپیوتر )با نرم افزار همراه CameraWindow )منتقل می شوند )صفحه -37w).

**ارسال تصاویر تکی**

.<br>انتخاب و ارسال

- *1***ارسال تصویر تکی.**
- ●● برای انتخاب تصویر جهت ارسال در عرض صفحه به چپ یا راست بکشید.
- ●● تنظیمات وضوح را برای تصویری که می خواهید ارسال کنید انتخاب کنید )تغییر اندازه به 2M یا S یا نگه داشتن تصویر در اندازه اصلی(. بر ای انتخاب یک گزینه و انجام تنظیم ▼ یا ▲ را لمس
- کنید. ●● ]ارسال این تصویر[ را لمس کنید. ●● در هنگام ارسال فیلمها به YouTube، شرایط سرویس نشان داده شده را بخوانید و ]موافقم[ را لمس کنید. W انتقال تصویر آغاز می شود.
- W هنگامی که تصویر یا فیلم به خدمت وب مورد نظر ارسال شد، ]تایید[ نمایش داده شده بر روی صفحه را لمس کنید تا
- به صفحه حالت پخش برگردید. W بعد از ارسال تصاویر به دوربین یا تلفن هوشمند، ]تصویر ارسال شد[ نشان داده می شود و نمایشگر به صفحه انتقال
	- تصویر برمی گردد.
		- $\bigotimes$  تنظیمات وضوح فقط می توانند به یک تنظیم کوچکتر انجام شوند.
			- اندازه فیلمها قابل تغییر نیست.
	- برای قطع اتصال از دوربین، ^ را در گوشه باالی سمت راست صفحه لمس کنید و سپس ]تایید[ را در صفحه تایید قطع ارتباط لمس کنید.

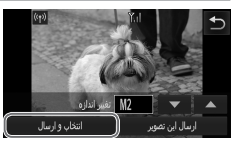

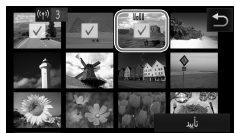

*1* **]انتخاب و ارسال[ را انتخاب کنید.** ●● ]انتخاب و ارسال[ را لمس کنید.

*2* **یک تصویر انتخاب کنید.** ●● تصویری را که می خواهید ارسال کنید لمس نمایید. W بر روی تصاویر انتخابی نشان داده می شود. لمس دوباره تصویر انتخاب آن را لغو می کند و پاک می شود. برای پیمایش بین تصاویر نشان داده شده به سمت باال یا پایین بکشید. ●● بعد از پایان انتخاب تصاویر، ]تایید[ را لمس کنید. *3* **تصاویر را ارسال کنید.** ●● تنظیمات وضوح را برای تصویری که می خواهید ارسال کنید انتخاب کنید )تغییر اندازه به 2M یا S یا نگه داشتن تصویر در اندازه اصلی(. برای انتخاب یک گزینه و انجام تنظیم p یا o را لمس کنید. ●● ]ارسال[ را لمس کنید. ●● در هنگام ارسال فیلمها به YouTube، شرایط سرویس نشان داده شده را بخوانید و ]موافقم[ را لمس کنید. W انتقال تصویر آغاز می شود.

- W هنگامی که تصویر یا فیلم به خدمت وب مورد نظر ارسال شد، ]تایید[ نمایش داده شده بر روی صفحه را لمس کنید تا به صفحه حالت پخش برگردید.
- W بعد از ارسال تصاویر به دوربین یا تلفن هوشمند، ]تصویر ارسال شد[ نشان داده می شود و نمایشگر به صفحه انتقال تصویر برمی گردد.

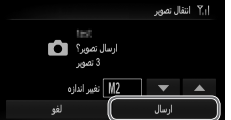

ار سال همز مان تصاویر

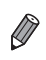

 اگر در مرحله 2 اهرم زوم را دو بار به سمت k( ذره بین( حرکت دهید، دوربین به حالت نمایش تکی تصویر می رود. برای انتخاب تصاویر می توانید در عرض صفحه به چپ یا راست نیز بکشید.

- تصاویر فقط می توانند به اندازه ای کوچکتر از مورد انتخابی در مرحله 3 تغییر کنند.
	- اندازه فیلمها قابل تغییر نیست.
- برای قطع اتصال از دوربین، ^ را در گوشه باالی سمت راست صفحه لمس کنید و سپس ]تایید[ را در صفحه تایید قطع ارتباط لمس کنید.

# **7**

# **اطالعات مفید**

در این فصل روش ویرایش و پاک کردن تنظیمات لن بیسیم شرح داده می شود، برای مواقعی که نمی دانید چه کار کنید نکاتی گفته می شود و شامل یک واژه نامه نیز هست.

## **ویرایش اطالعات اتصال**

اطالعات اتصال ذخیره شده در دوربین را ویرایش کنید. می توانید نامهای خودمانی )نامهای نمایشی( دستگاههای نشان داده شده در دوربین را تغییر دهید و اطالعات اتصال را پاک کنید. در ادامه دستورالعملها برای زمانی که دستگاه مقصد یک کامپیوتر است، می آید.

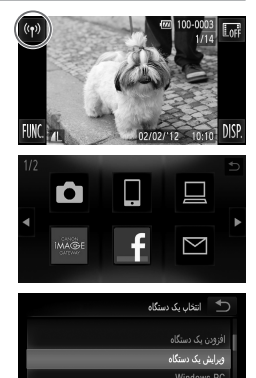

- ●● را لمس کنید . *<sup>1</sup>* **به صفحه لن بیسیم بروید.**
- *2* **یک دستگاه را برای ویرایش انتخاب کنید.** ●● نماد دستگاهی که می خواهید ویرایش کنید را لمس کنید.
	- *3* **]ویرایش یک دستگاه[ را انتخاب کنید.** ●● ]ویرایش یک دستگاه[ را لمس کنید.
	- *4* **یک دستگاه را برای ویرایش انتخاب کنید.** ●● دستگاهی که می خواهید ویرایش کنید را لمس کنید.
- *5* **یک گزینه را برای ویرایش انتخاب کنید.** ●● گزینه ای که می خواهید ویرایش کنید را لمس کنید. ●● برای دستورالعملهای روش پاک کردن اطالعات اتصال یا تغییر نامهای خودمانی، به صفحه بعد بروید.

حذف با تغيير ٹ ویرایش یک دستگاہ **Windows PC** My PC

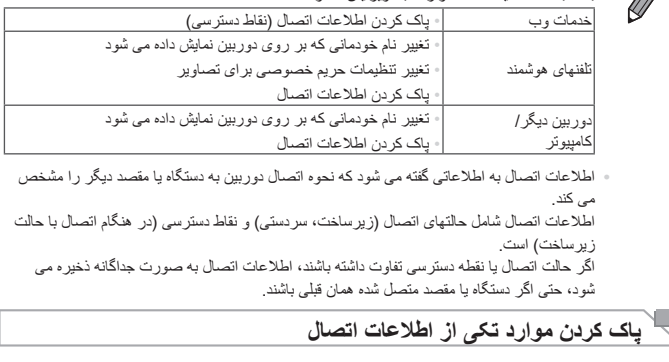

 بسته به دستگاه یا مقصد، موارد قابل ویرایش متفاوت هستند.

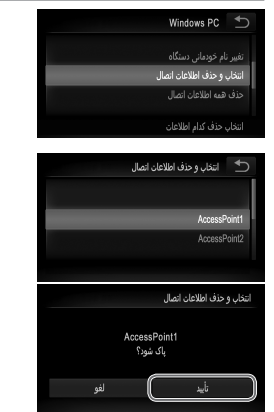

**کنید.** ●● ]انتخاب و حذف اطالعات اتصال[ را لمس کنید. ●● اگر دستگاه مقصد یک دوربین است، ]حذف همه اطالعات اتصال[ را لمس کنید. *7* **اطالعات اتصال مورد نظر برای حذف را انتخاب کنید.** ●● اطالعات اتصال مورد نظر برای حذف را لمس کنید. ●● بعد از اینکه ])موردی از اطالعات اتصال( پاک شود؟[ نشان داده شد، ]تأیید[ را لمس کنید. W مورد انتخابی از اطالعات اتصال حذف خواهد شد.

*6* **]انتخاب و حذف اطالعات اتصال[ را انتخاب** 

W اگر موارد دیگری از اطالعات اتصال در دستگاه وجود دارد، به مرحله 6 برگردید.

W اگر موارد دیگری از اطالعات اتصال در دستگاه وجود ندارد، به مرحله 4 برگردید.

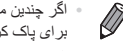

**حذف کردن تمام اطالعات اتصال**

- اگر چندین مورد اطالعات اتصال وجود داشت، در صورت پاک کردن یک مورد، دستگاه حذف نمی شود. برای پاک کردن یک دستگاه، تمام اطالعات اتصال مربوط به آن دستگاه را حذف کنید.
	- اگر تمام اطالعات اتصال یک دستگاه را حذف کنید، آن دستگاه حذف می شود و دیگر در صفحه مرحله 4 نشان داده نخواهد شد.
		- اگر دستگاه حذف شده، آخرین دستگاه ثبت شده باشد، صفحه نمایش به مرحله 3 برمی گردد.

*6* **]حذف همه اطالعات اتصال[ را انتخاب کنید.** Windows PC ●● ]حذف همه اطالعات اتصال[ را لمس کنید. .<br>حذف همه اطلاعات اتصال بعد از اینکه [(دستگاه) باک شود؟] نشان داده شد، [تأیید] را لمس کنید. حذف همه اطلاعات اتصال W تمام اطالعات اتصال دستگاه حذف می شود و صفحه .<br>دنف همه اطلاعات انصال نمایش به مرحله 4 برمی گردد. Windows PC باک شود؟

- اگر تمام اطالعات اتصال یک دستگاه را حذف کنید، آن دستگاه حذف می شود و دیگر در صفحه مرحله 4 نشان داده نخواهد شد.
	- اگر دستگاه حذف شده، آخرین دستگاه ثبت شده باشد، صفحه نمایش به مرحله 3 برمی گردد.

**تغییر نام خودمانی دستگاه**

شما می توانید نام خودمانی دستگاه (نام نمایشی) که بر روی دوربین نمایش داده می شود را تغییر دهید.

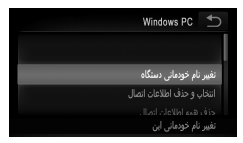

*6* **]تغییر نام خودمانی دستگاه[ را انتخاب کنید.** ●● ]تغییر نام خودمانی دستگاه[ را لمس کنید.

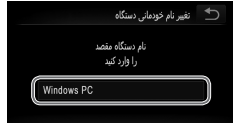

- *7* **یک نام خودمانی وارد کنید.** ●● درون کادر را لمس کنید تا صفحه کلید ظاهر شود. نام
- خودمانی جدید را وارد کنید.  $\bullet$  وا در گوشه بالای سمت راست صفحه لمس کنید.
- W دوربین به صفحه مرحله 4 برمی گردد و نام خودمانی جدید نشان داده می شود.

## **بازگرداندن تنظیمات لن بیسیم به پیش فرض**

اگر می خواهید دوربین را به فرد دیگری بفروشید یا آن را دور بیندازید، تنظیمات لن بیسیم را به پیش فرض بازگردانید.

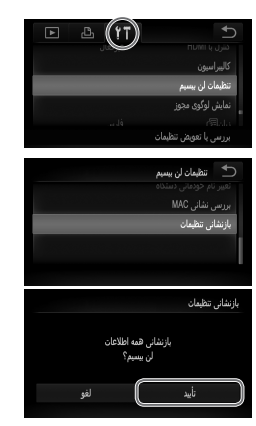

- *1* **به منو بروید.**  $\mathsf{H}_1$ ر المس کنید، و سپس الله  $\mathsf{MENU}_1$ ر المس کنید. *2* **]تنظیمات لن بیسیم[ را انتخاب کنید.** ه زبانه¶۴ را لمس کنید. ●● ]تنظیمات لن بیسیم[ را لمس کنید. *3* **]بازنشانی تنظیمات[ را انتخاب کنید.** ●● ]بازنشانی تنظیمات[ را لمس کنید.
	- ●● زمانی که صفحه ]بازنشانی تنظیمات[ نشان داده شد، ]تایید[ را لمس کنید.
- W تنظیمات لن بیسیم به حالت پیش فرض بر می گردد و دوربین به صفحه اولیه مربوط به این تنظیمات می رود.

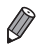

- با برگرداندن تنظیمات لن بیسیم به پیش فرض، تمام خدمات وب که با استفاده از کامپیوتر تنظیم شده اند از روی دوربین پاک می شوند. قبل از استفاده از این گزینه، مطمئن شوید که می خواهید تمام تنظیمات لن بیسیم را بازنشانی کنید.
	- برای بازنشانی تنظیمات دیگر )به غیر از لن بیسیم( به پیش فرض، ]بازنشانی همه[ را در زبانه 3 انتخاب کنید.

## **عیب یابی**

اگر در مواردی در رابطه با عملیات لن بیسیم مطمئن نیستید که چه کار کنید، یا به مشکل برخوردید، این موارد را جهت یافتن راه حل بررسی کنید.

 **نشان داده نمی شود و شما نمی توانید به منوی لن بیسیم دسترسی پیدا کنید.**

- نمی توانید از یک حالت تصویربرداری به منوی لن بیسیم دسترسی پیدا کنید. به حالت پخش بروید و دوباره امتحان کنید.
- حتی در حالت پخش، استفاده از نمایش بزرگنمایی شده یا نمایش تصاویر کوچک نشان داده نمی شود. به نمایش تصاویر تکی بروید و دوباره امتحان کنید. در زمانی که یک تصویر با مشخص کردن شرایط جستجو نشان داده می شود، نمایش داده نمی شود. در حالت جستجوی تصویر، حالت پخش تصویر را لغو کنید.  در زمانی که دوربین با سیم به کامپیوتر یا چاپگر وصل است نشان داده نمی شود. سیم را جدا کنید.

- **SSID دوربین )نام شبکه( در زمانی که می خواهید به تلفن هوشمند وصل شوید نشان داده نمی شود.**  شما در تالش هستید تا با حالت زیرساخت وصل شوید. حالت سردستی را انتخاب کرده و دوباره امتحان کنید
	- )صفحه -20w).
- بررسی کنید که تلفن هوشمند شما از حالت سردستی پشتیبانی می کند. اگر تلفن هوشمند شما از حالت سردستی پشتیبانی نمی کند، با حالت زیرساخت وصل شوید.

#### **نمی توانید یک دستگاه/مقصد را اضافه کنید**

- مجموعا 20 مورد اطالعات اتصال را می توانید در دوربین اضافه کنید. ابتدا اطالعات اتصالی که الزم ندارید را از روی دوربین حذف کنید، سپس دستگاه/مقصد جدید اضافه کنید )صفحه -46w).
	- ایمیل، تنها خدمات وبی است که برای آن می توانید چندین حساب تنظیم کنید. برای تغییر خدمت وب مورد نظر از CameraWindow استفاده کنید )صفحه -15w).
	- برای اضافه کردن تلفن هوشمند به عنوان دستگاه، ابتدا برنامه مخصوص تلفن هوشمند CameraWindow را بر روی آن نصب کنید.
- برای اضافه کردن کامپیوتر به عنوان دستگاه، ابتدا نرم افزار همراه CameraWindow را بر روی آن نصب کنید.
- از عملکرد لن بیسیم دوربین در نزدیکی فرهای مایکروویو، دستگاههای Bluetooth و دیگر دستگاههایی که در باند 2.4 گیگاهرتز کار می کنند خودداری کنید، زیرا این باعث ضعیف شدن سیگنال لن بیسیم می شود.
- در هنگام استفاده از حالت زیرساخت، دوربین را در فاصله نزدیک به نقطه دسترسی قرار دهید و بین دوربین و نقطه دسترسی شئ یا مانعی قرار ندهید.
- در هنگام استفاده از حالت سردستی، دوربین را در فاصله نزدیک به دستگاه متصل قرار دهید و بین دوربین و دستگاه شئ یا مانعی قرار ندهید.

عیب بابی

**نمی توانم تصاویر را ارسال کنم**  دستگاه مقصد فضای ذخیره کافی ندارد. فضای ذخیره دستگاه مقصد را افزایش دهید و تصاویر را دوباره ارسال کنید.  تصاویری که با حالت توالی سرعت باال گرفته شده اند، به صورت گروه هستند. گروه بندی را لغو کنید و تصاویر را ارسال کنید.

 زبانه محافظت در برابر نوشتن کارت حافظه SDXC/SDHC/SD یا کارت Fi-Eye بر روی دوربین مقصد، روی وضعیت قفل قرار دارد. زبانه محافظت در برابر نوشتن را به وضعیت باز تغییر دهید. | IXUS 240 HS

> **تصاویر را نمی توان برای ارسال، تغییر اندازه داد**  اندازه تصاویر را نمی توان به بزرگتر از اندازه اصلی تصاویر تغییر داد.  اندازه فیلمها قابل تغییر نیست.

#### **ارسال تصاویر زمان زیادی می برد**

- ارسال هزمان تصاویر ممکن است زمان زیادی ببرد. تالش کنید تصاویر را به 2M یا S تغییر اندازه دهید تا زمان ارسال کم شود )صفحه -41w).
	- ارسال فیلمها ممکن است زمان زیادی ببرد.
- از عملکرد لن بیسیم دوربین در نزدیکی فرهای مایکروویو، دستگاههای Bluetooth و دیگر دستگاههایی که در باند 2.4 گیگاهرتز کار می کنند خودداری کنید، زیرا این باعث ضعیف شدن سیگنال لن بیسیم می شود.
- در هنگام استفاده از حالت زیرساخت، دوربین را در فاصله نزدیک به نقطه دسترسی قرار دهید و بین دوربین و نقطه دسترسی شئ یا مانعی قرار ندهید.
- در هنگام استفاده از حالت سردستی، دوربین را در فاصله نزدیک به دستگاه متصل قرار دهید و بین دوربین و دستگاه شئ یا مانعی قرار ندهید.

#### **اتصال بیسیم مختل می شود**

- از عملکرد لن بیسیم دوربین در نزدیکی فرهای مایکروویو، دستگاههای Bluetooth و دیگر دستگاههایی که در باند 2.4 گیگاهرتز کار می کنند خودداری کنید، زیرا این باعث ضعیف شدن سیگنال لن بیسیم می شود.
- در هنگام استفاده از حالت زیرساخت، دوربین را در فاصله نزدیک به نقطه دسترسی قرار دهید و بین دوربین و نقطه دسترسی شئ یا مانعی قرار ندهید.
- در هنگام استفاده از حالت سردستی، دوربین را در فاصله نزدیک به دستگاه متصل قرار دهید و بین دوربین و دستگاه شئ یا مانعی قرار ندهید.
- هنگام ارسال تصاویر از کارت حافظه به کامپیوتر، زمانی که تعداد تصاویر زیاد باشد )تقریبا 1,000(، اتصال ممکن است مختل شود. تصاویر ضروری را به کامپیوتر وارد کنید، سپس با حذف کردن تصاویر غیرضروری تعداد تصاویر موجود روی کارت حافظه را کم کنید.

**حذف کردن اطالعات اتصال بیسیم در زمان فروش یا دور انداختن دوربین.**

 تنظیمات لن بیسیم را به پیش فرض بازنشانی کنید )صفحه -50w).

### **پیام های روی صفحه**

اگر پیام های خطا روی صفحه ظاهر شدند، یکی از راه حل های زیر را امتحان کنید. همچنین به "پیامهای روی صفحه" در ,*اهنمای کاربر دوربین* مراجعه کنید. **اتصال ناموفق بود**  هیچ نقطه دسترسی شناسایی نشد. تنظیمات نقطه دسترسی را بررسی کنید )صفحه -27w).  دستگاه یافت نمی شود دوربین را خاموش و روشن کرده، و اتصال را دوباره انجام دهید.  دستگاهی که می خواهید به آن وصل شوید را بررسی کرده و مطمئن شوید آماده اتصال است. **نمی تواند نقطه دسترسی را پیدا کند**  دکمه WPS بر روی چندین نقطه دسترسی همزمان فشار داده شده اند. سعی کنید دوباره متصل شوید. **هیچ نقطه دسترسی یافت نشد**  بررسی کنید که نقطه دسترسی روشن باشد.  زمانی که به طور دستی به یک نقطه دسترسی وصل می شوید، مطمئن شوید که SSID را درست وارد کردید. **کلید رمزگذاری نادرست برای لن بیسیم/تنظیمات امنیتی نادرست برای لن بیسیم**  تنظیمات امنیتی نقطه دسترسی را بررسی کنید )صفحه -27w). **تداخل نشانی IP**  نشانی IP را تنظیم مجدد کنید تا با نشانی های دیگر تداخل نداشته باشد. **اتصال قطع شد/دریافت ناموفق بود/ارسال ناموفق بود**  محیطی که در آن هستید ممکن است مناسب استفاده از لن بیسیم نباشد.  از عملکرد لن بیسیم دوربین در نزدیکی فرهای مایکروویو، دستگاههای Bluetooth و دیگر دستگاههایی که در باند 2.4 گیگاهرتز کار می کنند خودداری کنید، زیرا این باعث ضعیف شدن سیگنال لن بیسیم می شود.  در هنگام استفاده از حالت زیرساخت، دوربین را در فاصله نزدیک به نقطه دسترسی قرار دهید و بین دوربین و نقطه دسترسی شئ یا مانعی قرار ندهید.

- در هنگام استفاده از حالت سردستی، دوربین را در فاصله نزدیک به دستگاه متصل قرار دهید و بین دوربین و دستگاه شئ یا مانعی قرار ندهید.
	- دستگاه متصل را بررسی کنید تا مطمئن شوید که با خطایی مواجه نشده باشد.
		- **ارسال ناموفق بودخطای کارت حافظه**
	- اگر حتی وقتی یک کارت حافظه فرمت شده را در جهت درست وارد کرده اید، همین پیام خطا نمایش داده شود، با مرکز پشتیبانی مشتریان Canon تماس بگیرید.

بیام های روی صفحه

**دریافت ناموفق بودفضای ناکافی بر روی کارت**

 برای دریافت تصاویر، فضای کافی بر روی کارت حافظه موجود نیست. تصاویر را پاک کنید تا فضا بر روی کارت حافظه ایجاد شود یا یک کارت حافظه خالی وارد کنید.

**دریافت ناموفق بودکارت حافظه قفل است**

 زبانه محافظت در برابر نوشتن کارت حافظه SDXC/SDHC/SD یا کارت Fi-Eye بر روی دوربین دریافت کننده تصاویر، روی وضعیت قفل قرار دارد. زبانه محافظت در برابر نوشتن را به وضعیت باز تغییر دهید. **IXUS 240 HS** 

**دریافت ناموفق بودخطا در نامگذاری!**

. زمانی که دوربین دریافت کننده به بالاترین شماره بوشه (999) و بالاترین شماره تصویر (9999) می رسد، تصاویر دیگر نمی توانند دریافت شوند.

**فضای سرور کافی نیست**

 تصاویر غیر ضروری آپلود شده بر روی GATEWAY iMAGE CANON را پاک کنید تا فضا آزاد شود.

 **مجوز SSL نامعتبر است به کامپیوتر وصل شوید، از نرم افزار همراه برای انجام دوباره تنظیمات استفاده کنید**

 بررسی کنید که تنظیمات تاریخ/زمان بر روی دوربین درست هستند. بعد از اطمینان از درست بودن تنظیمات، دستورالعملهای روی صفحه را دنبال کنید و تنظیمات را بازنشانی کنید.

**تنظیمات شبکه را بررسی کنید**

 بررسی کنید که کامپیوتر شما می تواند با تنظیمات کنونی شبکه به اینترنت وصل شود.

# **واژه نامه**

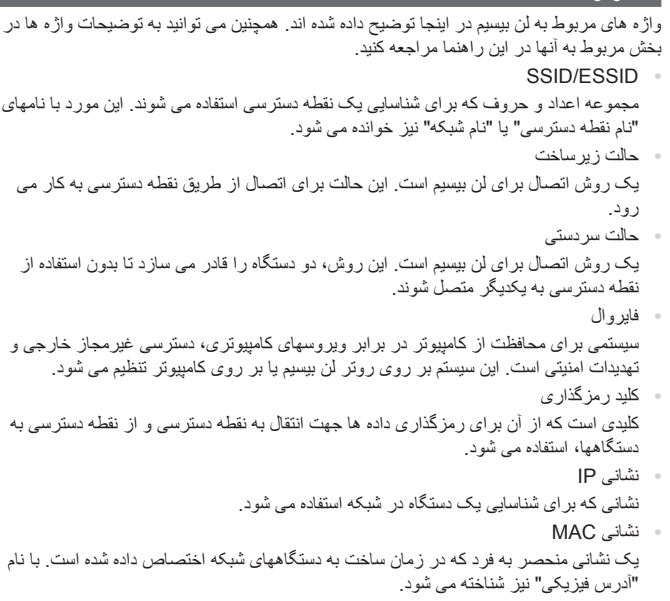

 نقطه دسترسی دستگاهی است که با استفاده از سیگنالهای امواج رادیویی، یک شبکه لن بیسیم ایجاد می کند. همچنین این واژه به مکانی گفته می شود که در آن می توانید از طریق لن بیسیم به اینترنت دسترسی پیدا کنید.

#### **مشخصات**

فقط به عملکر دهای مر بوط به لن بیسیم در اینجا اشاره شده است. برای مشخصات کامل دوربین *راهنمای* کاربر دوربین را ببینید.

#### **استاندارد بیسیم**

\*IEEE 802.11b/g/n \*فقط باند 2.4 گیگاهرتز

### **روش انتقال**

OFDM modulation (IEEE 802.11g/n) DSSS modulation (IEEE 802.11b)

## **روش اتصال**

حالت زیرساخت\*، حالت سردستی \*پشتیبانی از Setup Protected Fi-Wi

#### **امنیت**

WEP: WPA-PSK (AES/TKIP): WPA2-PSK (AES/TKIP)

#### **تصدیق عالئم تجاری**

**Wi-Fi Protected Setup™, WPA2™ · WPA™ · Wi-Fi Alliance® · Wi-Fi®** علامتها یا (علامتهای تجاری ثبت شده) از Wi-Fi Alliance هستند.

**فهرست موضوعی**

#### **C**

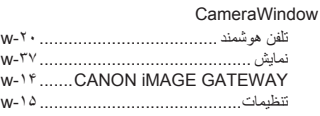

#### **W**

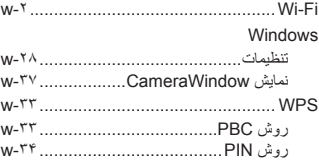

#### **ا**

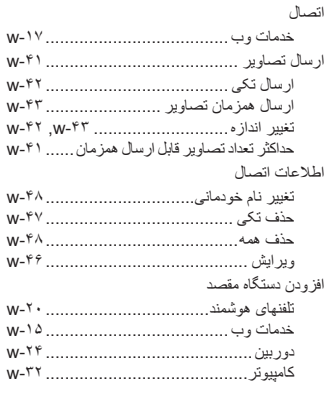

#### **ب**

برگرداندن تنظیمات لن بیسیم به پیش فرض-50........w

#### **پ** پیام های خطا -53..........................................w

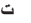

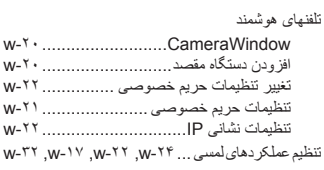

#### **خ**

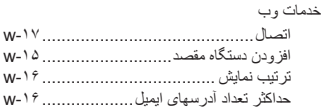

#### **د**

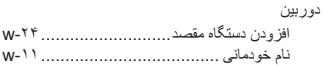

#### **ک**

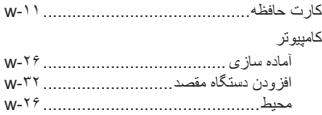

#### **ل**

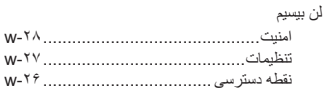

#### **ن**

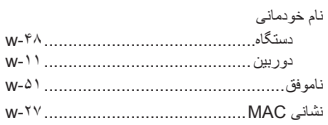

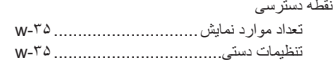

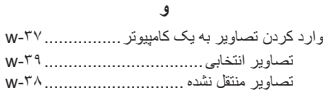

#### **تصدیق عالئم تجاری**

- لوگوی microSDXC عالمت تجاری LLC ,C-3SD است.
	- آرم SDXC عالمت تجاری LLC ,C-3SD است.
- این دستگاه حاوی فناوری exFAT تحت مجوز Microsoft است.
- HDMI، آرم HDMI و Interface Multimedia Definition-High عالئم تجاری یا عالئم تجاری ثبت شده LLC Licensing HDMI هستند.
	- لوگوی iFrame و نماد iFrame عالئم تجاری .Inc Apple هستند.

#### **درباره مجوز -4MPEG**

This product is licensed under AT&T patents for the MPEG-4 standard and may be used for encoding MPEG-4 compliant video and/or decoding commercial purpose or (2) by a video provider licensed under the AT&T MPEG-4 compliant video that was encoded only (1) for a personal and nonpatents to provide MPEG-4 compliant video.

No license is granted or implied for any other use for MPEG-4 standard. \*در صورت نیاز، اطالعیه به انگلیسی نشان داده می شود.